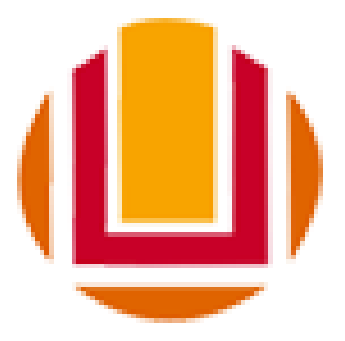

## Universidade Federal do Rio Grande - FURG

# **Manual de uso Sistema Acadêmico - Solicitações Alunos**

Última revisão - 01/09/2020

<span id="page-1-0"></span>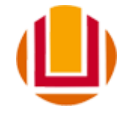

### **Sumário**

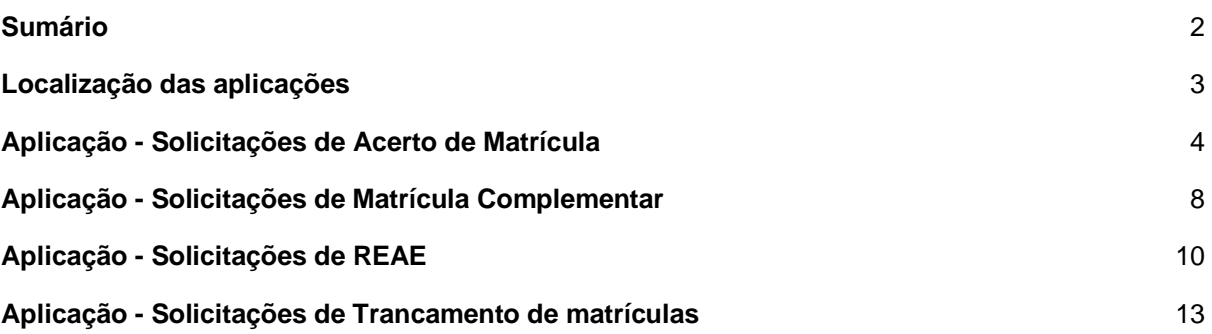

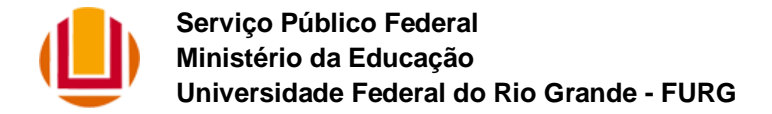

#### <span id="page-2-0"></span>**Localização das aplicações**

As aplicações de solicitações, para os alunos, ficarão disponibilizadas em sistemas.furg.br, conforme imagem a seguir:

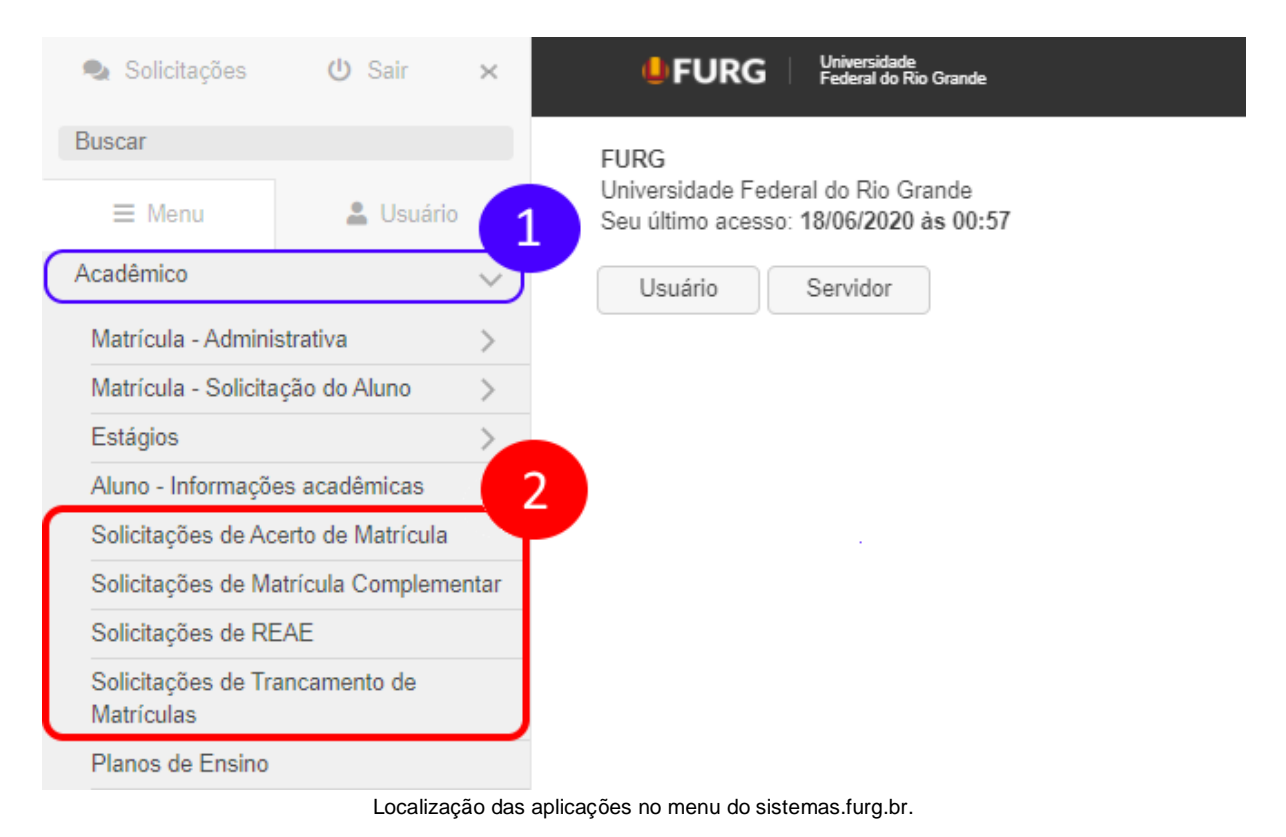

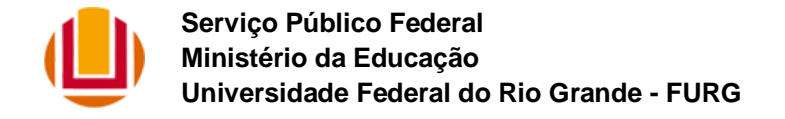

#### <span id="page-3-0"></span>**Aplicação - Solicitações de Acerto de Matrícula**

Esta aplicação possibilita o aluno, solicitar o "Acerto de Matrícula", e acompanhar sua solicitação junto à coordenação do seu Curso.

Através desta aplicação, o aluno poderá solicitar dois tipos de "Acertos de Matrícula", sendo eles:

- **Inclusão de disciplina**: Aluno solicita a Inclusão de novas Disciplinas/Turmas em sua matrícula, escolhendo as turmas entre as que são ofertadas para o seu Curso;
- **Remoção de disciplina**: Aluno solicita a remoção de Disciplinas/Turmas, nas quais está matriculado.

Para registrar uma nova solicitação, enquanto não houver nenhuma realizada, o aluno deverá pressionar o botão "Nova Solicitação" para iniciar o processo de solicitação.

Este procedimento estará disponível apenas no período de solicitação conforme apresentado em tela ao aluno. Este período é definido no próprio sistema pela Pró-Reitoria de Graduação.

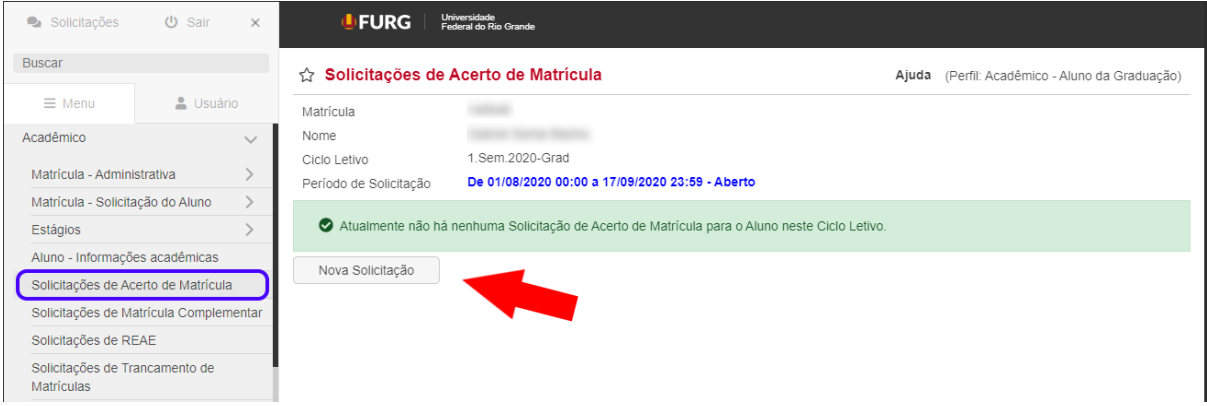

Tela de solicitação de Acerto de Matrícula do aluno com a indicação do botão de "Nova Solicitação".

Ao iniciar uma nova solicitação de Acerto de Matrícula, pressionando o botão "Nova Solicitação", é apresentada uma tela com dois blocos de informações, sendo o primeiro bloco referente a inclusão de novas disciplinas em sua matrícula, enquanto o segundo bloco se refere a remoção de disciplinas na qual já encontra-se matriculado, conforme imagem a seguir:

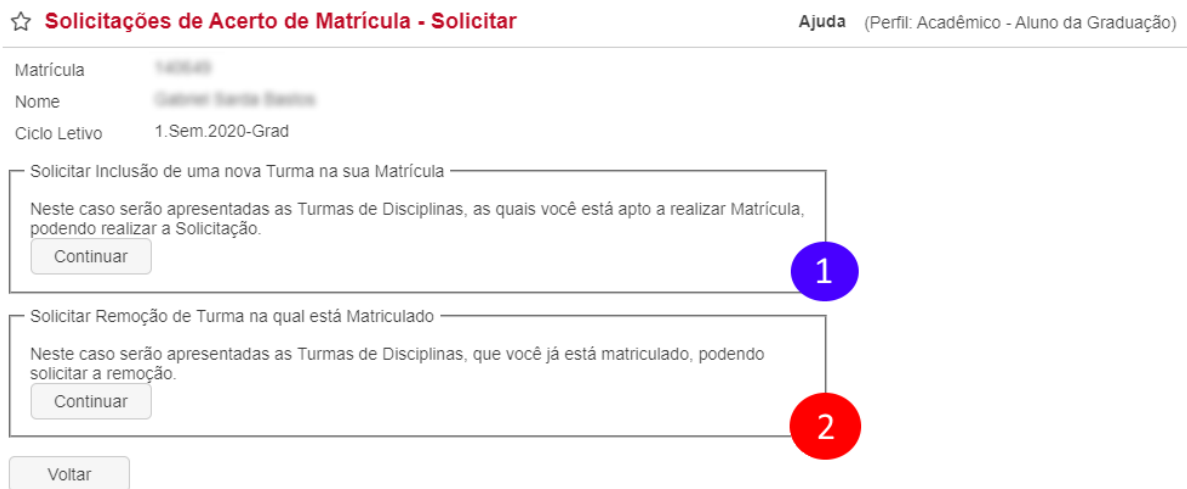

Tela de uma nova solicitação, ilustrando os espaços para inclusão e remoção de disciplina.

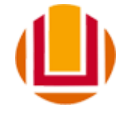

Para continuar a solicitação de acerto de matrícula, o aluno deverá pressionar o botão "Continuar" do bloco correspondente a sua necessidade.

Quando pressionado o botão "Continuar" do bloco de solicitação de **Inclusão de Disciplina**, a próxima tela apresentada, listará todas as ofertas de turmas disponíveis que possuam vagas ofertadas, onde deverá ser indicado, através da coluna "Solicitar Inclusão", quais turmas ele gostaria de cursar. Ainda na tela de inclusão de disciplina, ao final, o aluno deverá justificar seu pedido.

#### Solicitações de Acerto de Matrícula - Solicitar

| Matrícula<br>Nome                                                                    |       | Total City, Thurs                  |   |                          |                   |   |                             |              |
|--------------------------------------------------------------------------------------|-------|------------------------------------|---|--------------------------|-------------------|---|-----------------------------|--------------|
| Ciclo Letivo                                                                         |       | 1. Sem. 2020-Grad                  |   |                          |                   |   |                             |              |
| Selecione abaixo as Turmas de Disciplina, que você gostaria de solicitar a Inclusão: |       |                                    |   |                          |                   |   |                             |              |
| Período                                                                              |       | Código   Nome da Disciplina        |   | Turma   Optativa         | Observação        |   | Nº Vagas Solicitar Inclusão |              |
| 10                                                                                   | 23084 | Algoritmos e Estruturas de Dados I | А | $\overline{\phantom{a}}$ | Não é Dependência | 3 | Sim                         | $\checkmark$ |
| 10                                                                                   | 23084 | Algoritmos e Estruturas de Dados I | B | $\overline{\phantom{a}}$ | Não é Dependência | 0 | Não                         | v            |
| 10                                                                                   | 07355 | Fundamentos de Administração       | A | $\overline{\phantom{a}}$ | Não é Dependência | 0 | Sim                         | $\checkmark$ |
| 10                                                                                   | 06387 | Inglês Instrumental: Leitura       | А | Sim                      | Não é Dependência | 0 | Não                         | $\checkmark$ |
| $2^{\circ}$                                                                          | 06498 | LIBRAS II                          | F | Sim                      | Não é Dependência | 0 | Não                         | v            |
| $2^{\circ}$                                                                          | 06498 | LIBRAS II                          | G | Sim                      | Não é Dependência | 0 | Não                         | $\checkmark$ |
| Justificativa                                                                        |       |                                    |   |                          |                   |   |                             |              |
| Solicitar<br>Voltar                                                                  |       |                                    |   |                          |                   |   |                             |              |

Tela onde o aluno indica quais turmas ele deseja ser matriculado.

Para finalizar a solicitação basta pressionar o botão "Solicitar", disponível no final da tela. Após realizada solicitação é apresentada ao aluno uma lista de todas as solicitações realizadas onde é disponibilizado a situação atual de cada uma das suas solicitações.

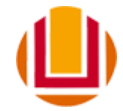

#### ☆ Solicitações de Acerto de Matrícula

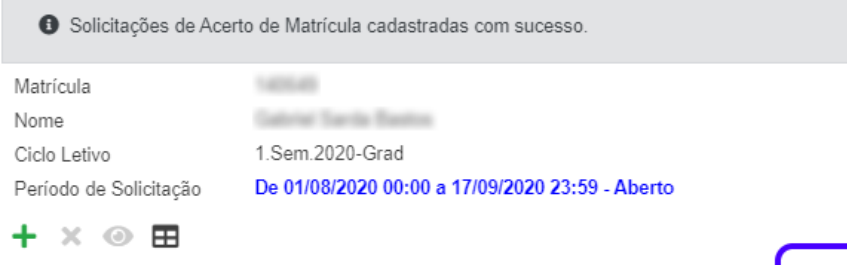

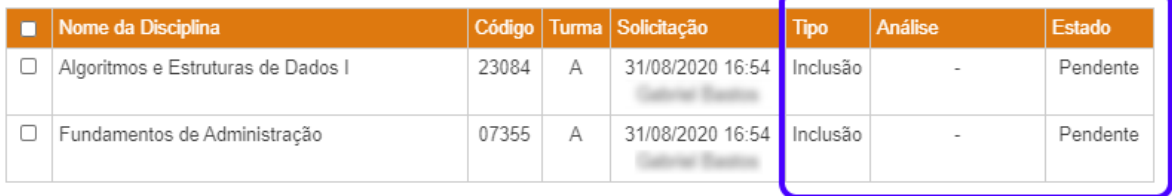

Apresentando 2 registros.

Lista das solicitações de acerto de matrícula realizada e estado de cada solicitação.

Ainda através da lista de solicitações, o aluno terá opção de realizar **novas solicitações** ou **cancelar solicitações** já realizadas, para realizar novas solicitações deverá ser utilizadas as operações disponibilizadas na barra de operações, logo acima da lista das solicitações realizadas, conforme imagem a seguir:

#### ☆ Solicitações de Acerto de Matrícula

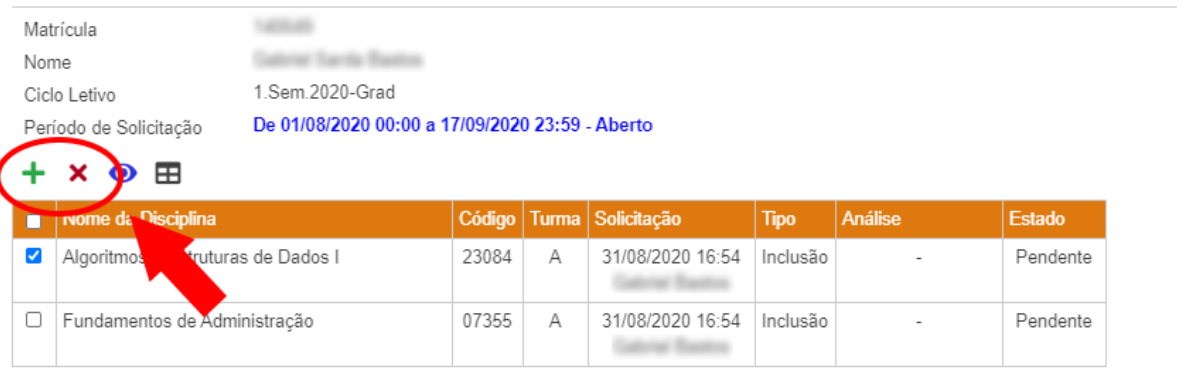

Apresentando 2 registros.

Indicação das operações de nova solicitação e cancelamento de solicitação.

O procedimento de acerto de matrícula, quanto a remoção de disciplina, segue o mesmo princípio da inclusão, onde primeiramente devemos incluir uma nova solicitação, para isto basta pressionar o botão com sinal de mais na barra de operações e pressionar o botão continuar do bloco de solicitar remoção, onde após pressionar este botão um listada de todas as disciplinas que o aluno está matriculado será apresentada, onde deverá ser indicado quais devem serem removidas.

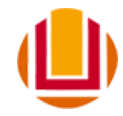

#### Solicitações de Acerto de Matrícula - Solicitar

**Gaterial Survive Basicos** 

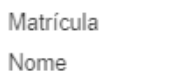

1.Sem.2020-Grad Ciclo Letivo

5.4 m

Selecione abaixo as Turmas de Disciplinas da sua Matrícula, que você gostaria de solicitar a Remoção:

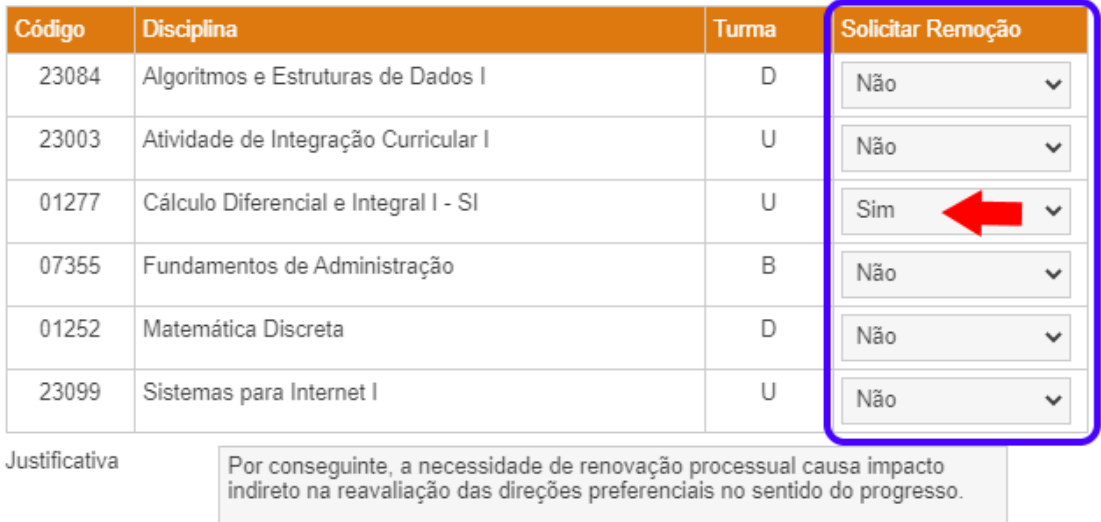

Solicitar

Voltar

Tela de indicação de quais disciplinas o aluno gostaria de se desmatricular.

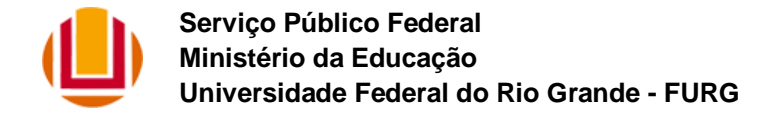

#### <span id="page-7-0"></span>**Aplicação - Solicitações de Matrícula Complementar**

Esta aplicação possibilita ao aluno, realizar "Solicitações de Matrícula Complementar", para Turmas de Disciplinas que não pertencem ao seu Curso, e que ele tenha interesse em cursar, e também acompanhar a tramitação da sua solicitação.

O aluno só poderá solicitar "Matrícula Complementar", em disciplinas que não constam em seu Quadro de Sequência Lógica (QSL).

A seguir é apresentada a tela a qual o aluno utilizará para efetuar sua solicitação de "Matrícula Complementar", onde para registrar uma nova solicitação basta pressionar o botão "Nova Solicitação".

Este procedimento estará disponível apenas no período de solicitação conforme apresentado em tela ao aluno. Este período é definido no próprio sistema pela Pró-Reitoria de Graduação.

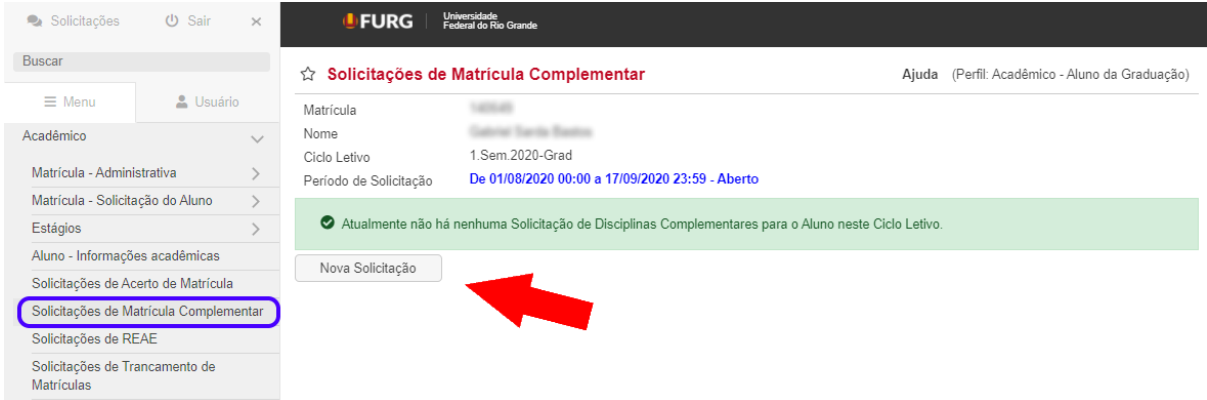

Tela de solicitação de matrícula complementar.

Ao iniciar uma nova solicitação de Acerto de Matrícula, pressionando o botão "Nova Solicitação", é apresentada uma tela onde primeiramente deverá ser indicado qual o curso que oferta a disciplina desejada para matrícula.

#### ☆ Solicitações de Matrícula Complementar - Solicitar

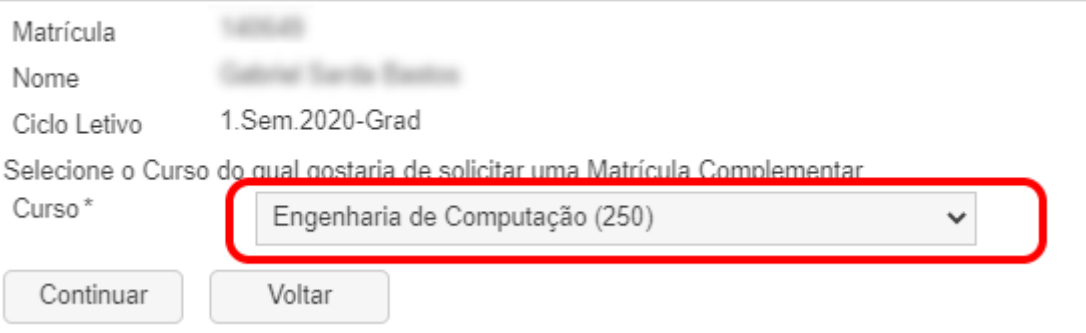

Tela de seleção do curso o qual o aluno deseja cursar uma disciplina complementar.

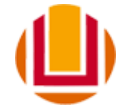

Após selecionado o curso, o próximo passo é pressionar o botão "Continuar". Ao continuar será apresentada uma lista das disciplinas e turmas que possuam vagas ofertadas no ciclo do curso selecionado anteriormente. O próximo passo, é indicar na coluna "Solicitar Matrícula Complementar" quais as turmas que se deseja realizar solicitação de matrícula complementar.

#### ☆ Solicitações de Matrícula Complementar - Solicitar

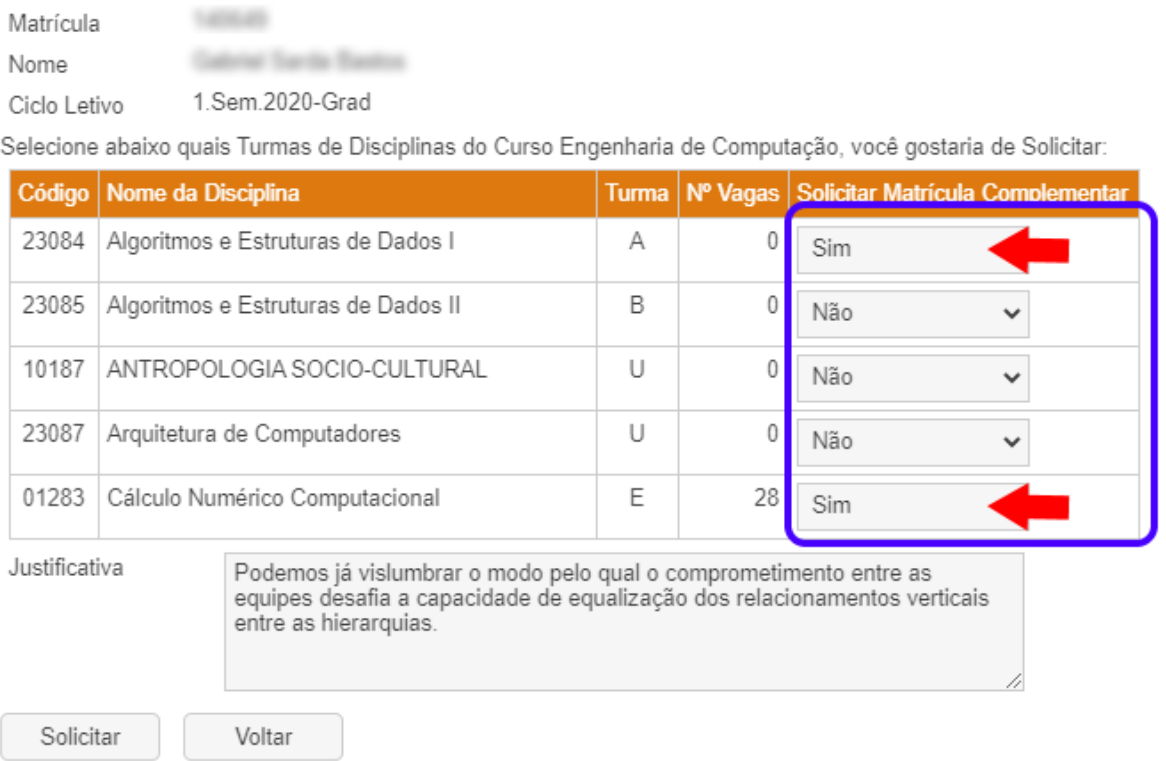

Tela de indicação de quais disciplinas o aluno define as turmas que irá realizar a matrícula complementar.

Para finalizar a solicitação basta pressionar o botão "Solicitar", disponível no final da tela. Após realizada solicitação é apresentada ao aluno uma lista de todas as solicitações realizadas onde é disponibilizado a situação atual de cada uma das suas solicitações.

Para realizar novas solicitações ou cancelar uma solicitação realizada, basta utilizar às operações disponibilizadas acima da listagem das solicitações realizadas.

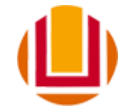

#### <span id="page-9-0"></span>**Aplicação - Solicitações de REAE**

Esta aplicação possibilita ao aluno, realizar 'Solicitações de REAE (Regime Emergencial de Atividades e Estudos)', para Turmas em que está matriculado, e acompanhar a tramitação da sua Solicitação.

O Regime Emergencial de Atividades e Estudos (REAE) permite aos estudantes dos cursos presenciais de graduação, realizarem atividades pedagógicas domiciliares, enquanto durar o estado emergencial, mesmo não possuindo acesso aos meios digitais em sua residência, o que o impede de acompanhar as atividades na modalidade 'on-line'.

O Aluno só poderá solicitar o REAE em Turmas, nas quais está Matriculado no Ciclo Letivo, e que esta Turma não esteja Trancada, nem com "Solicitação de Trancamento" ou "Solicitação de Remoção" em andamento.

A seguir é apresentada a tela a qual o aluno utilizará para efetuar sua solicitação de REAE, onde para registrar uma nova solicitação basta pressionar o botão "Nova Solicitação".

Este procedimento estará disponível apenas no período de solicitação conforme apresentado em tela ao aluno. Este período é definido no próprio sistema pela Pró-Reitoria de Graduação.

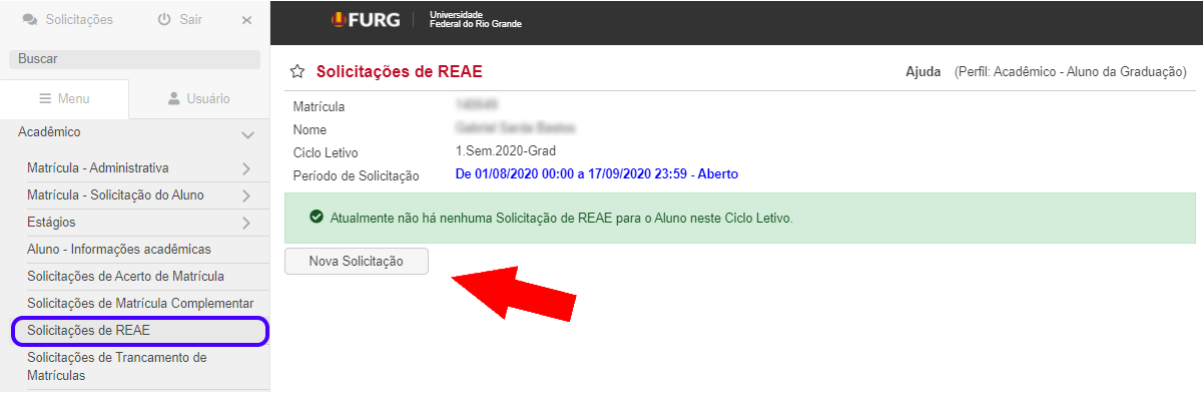

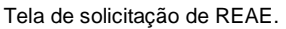

Ao pressionar o botão de "Nova solicitação", o sistema apresentará uma lista de todas as disciplinas o qual o aluno encontra-se regularmente matriculado, onde deverá ser indicado em qual(is) disciplinas será solicitado o REAE, indicando na coluna "Solicitar REAE". Além da informação de solicitação do REAE o aluno deverá descrever a melhor forma de obtenção do material do REAE e anexar um comprovante de residência.

O Aluno deve somente solicitar o REAE para as Turmas, que pretende continuar cursando. Para as turmas que ele não for cursar, o aluno pode Solicitar 'Acerto de Matrícula - Remoção' ou 'Trancamento'.

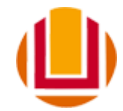

#### ☆ Solicitações de REAE - Solicitar

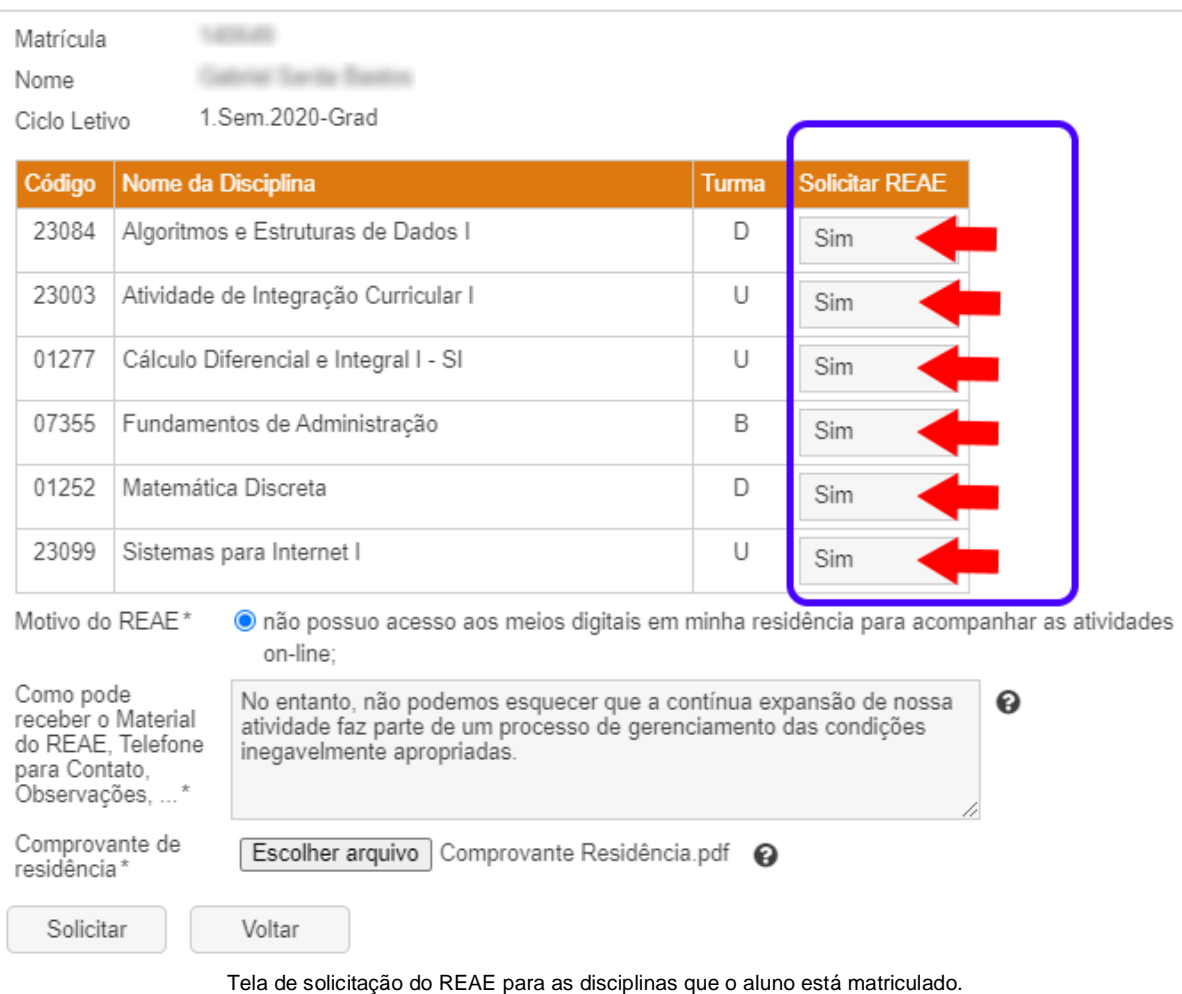

Para finalizar a solicitação basta pressionar o botão "Solicitar", disponível no final da tela. Após realizada solicitação é apresentada ao aluno uma lista de todas as solicitações realizadas onde é disponibilizado a situação atual de cada uma das suas solicitações.

Para realizar novas solicitações ou cancelar uma solicitação realizada, basta utilizar às operações disponibilizadas acima da listagem das solicitações realizadas.

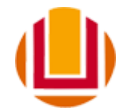

☆ Solicitações de REAE

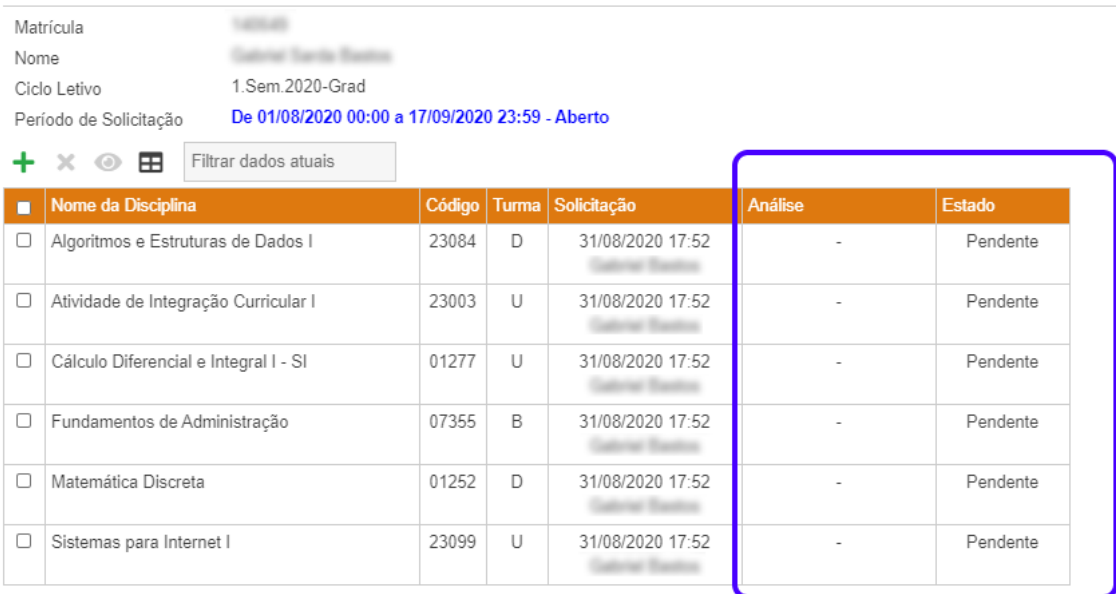

Apresentando 6 registros.

Listagem das solicitações de REAE.

Ainda na listagem, através da barra de operações acima da listagem o aluno poderá realizar novas solicitações ou cancelar solicitações já realizadas.

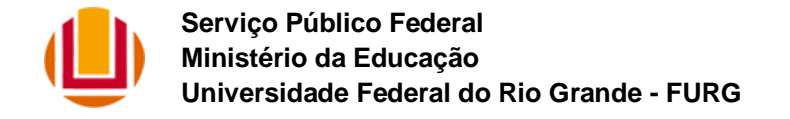

#### <span id="page-12-0"></span>**Aplicação - Solicitações de Trancamento de matrículas**

Esta aplicação possibilita ao aluno, realizar "Trancamento de Turmas", e acompanhar a tramitação da sua solicitação na sua Coordenação de Curso.

O aluno só poderá trancar turmas nas quais esteja matriculado no Ciclo Letivo, e que esta turma já não esteja trancada, nem com "Solicitação de Trancamento" ou "Solicitação de Remoção".

Este procedimento estará disponível apenas no período de solicitação conforme apresentado em tela ao aluno. Este período é definido no próprio sistema pela Pró-Reitoria de Graduação.

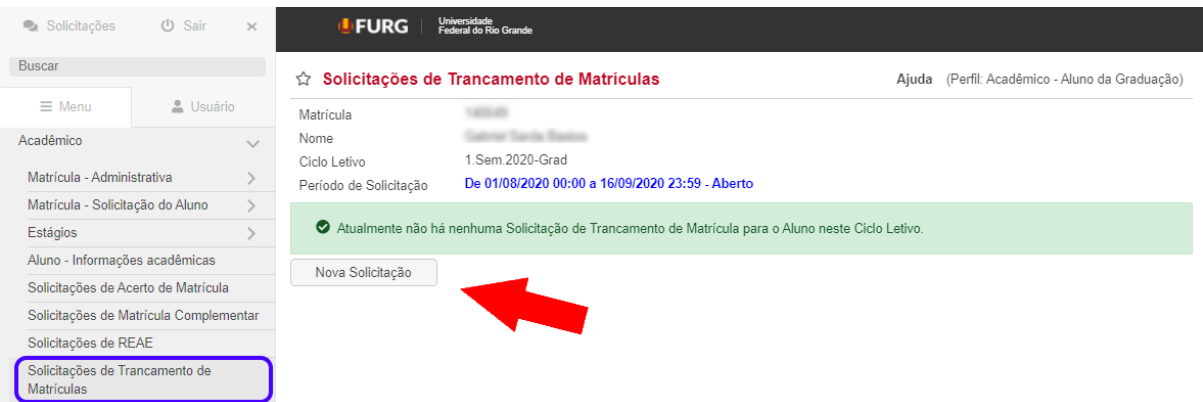

Tela de solicitação de trancamento de matrícula.

Ao pressionar o botão de "Nova solicitação", o sistema apresentará uma lista de todas as disciplinas o qual o aluno encontra-se regularmente matriculado, onde deverá ser indicado em qual(is) disciplinas será solicitado o trancamento de matrícula, indicando na coluna "Solicitar Trancamento". Além da informação de solicitação de trancamento, o aluno deverá dispor de uma justificativa quanto a sua solicitação.

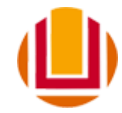

#### ☆ Solicitações de Trancamento de Matrículas - Solicitar

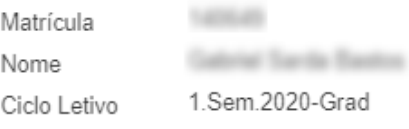

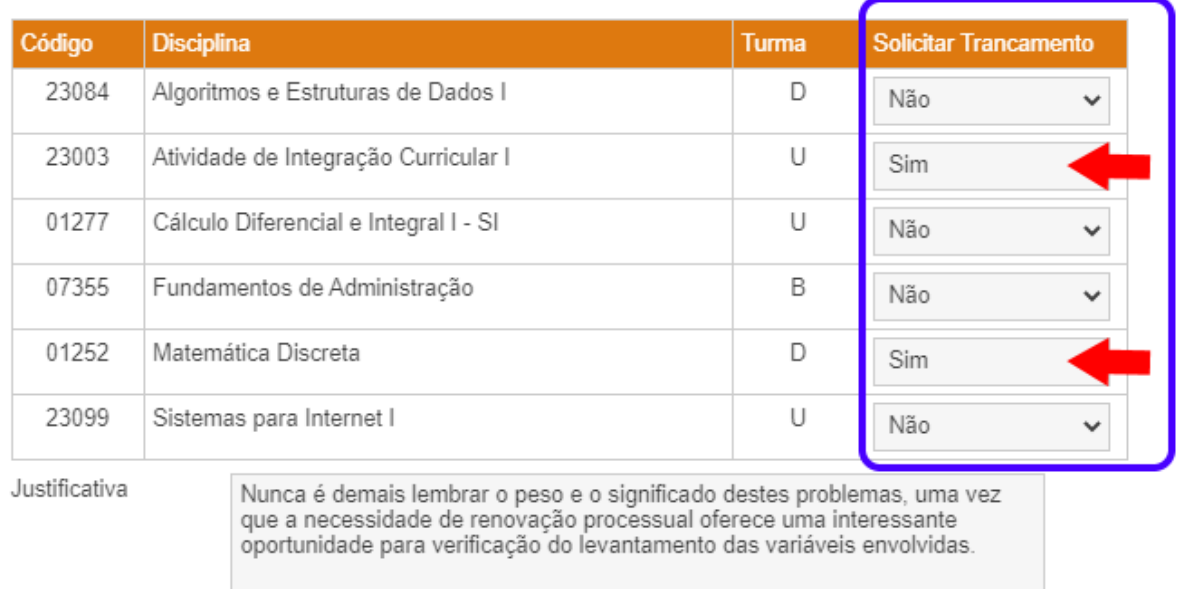

Solicitar

Voltar

Para finalizar a solicitação basta pressionar o botão "Solicitar", disponível no final da tela. Após realizada solicitação é apresentada ao aluno uma lista de todas as solicitações realizadas onde é disponibilizado a situação atual de cada uma das suas solicitações.

71

Para realizar novas solicitações ou cancelar uma solicitação realizada, basta utilizar às operações disponibilizadas acima da listagem das solicitações realizadas.